<span id="page-0-0"></span>**Guía Rápida Web**

# *<u>is</u>* intelisis

## **Notas de Cargo Unidades**

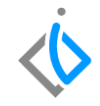

1

### **Notas de Cargo Unidades**

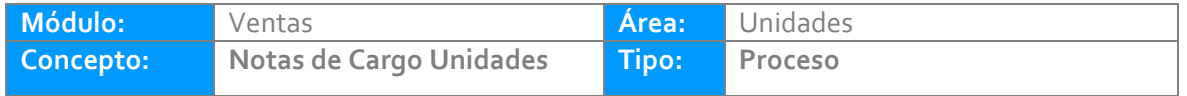

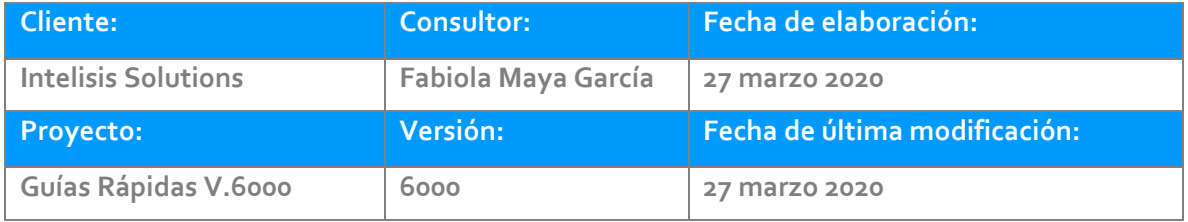

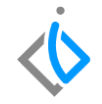

#### **INTRODUCCIÓN:**

*Este proceso tiene como finalidad generar un movimiento [NE Cargo Unidad](Guía%20Rápida%20Web%20(Notas%20de%20Cargo).docx) en general es un cargo adicional a la venta de la Unidad.*

**[Glosario:](Guía%20Rápida%20Web%20(Notas%20de%20Cargo).docx)** Al final de esta Guía podrás consultar un Glosario de terminologías y procesos para tu mejor comprensión.

**[FAQ:](#page-0-0)** Consulta las preguntas frecuentes al final del documento.

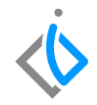

#### **Para registrar la Nota de Cargo Unidad,** *se requiere contar con los siguientes puntos previos:*

#### **Factura de Unidades**

Antes de realizar la Nota de Cargo, es necesario contar con la factura de Unidades en la siguiente ruta: Intelisis→Comercial→Ventas

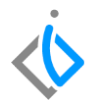

#### **Descripción del proceso**

Para el proceso de *NE Cargo [Unidad](Guía%20Rápida%20Web%20(Notas%20de%20Cargo).docx)* de Unidades seleccione la siguiente ruta

Intelisis→Comercial→Ventas.

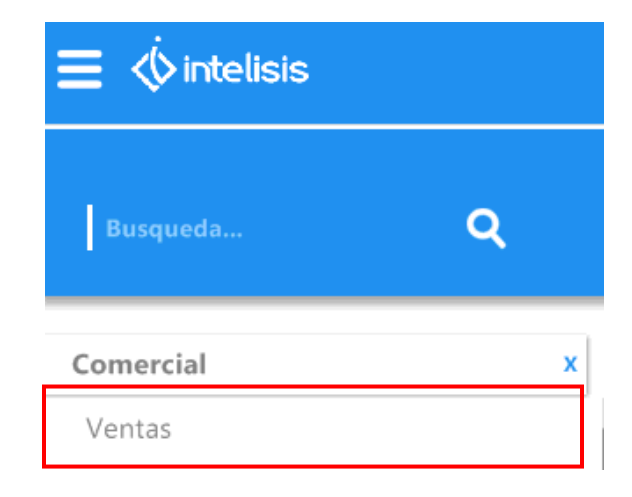

*.*

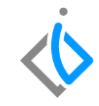

Abrirá el tablero de control de Venta Autos Nuevos, buscará la Factura a la cual realizará la nota cargo seleccione y de clic en abrir.

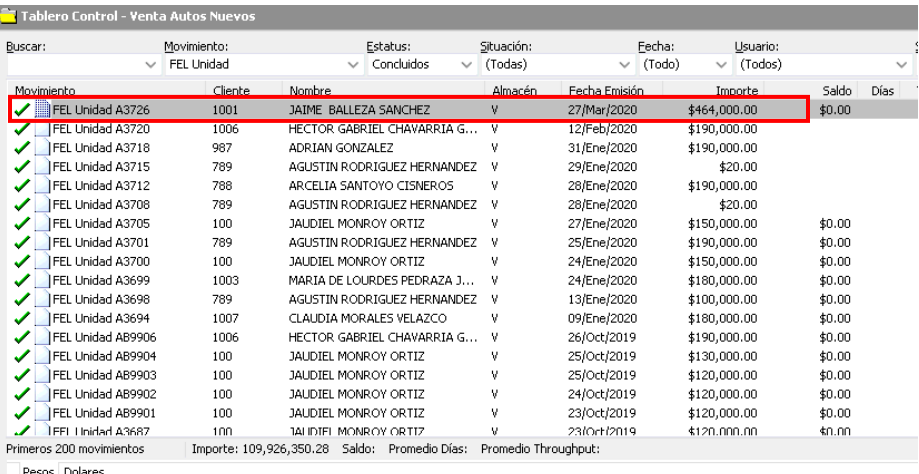

Pesos Dolares

Una vez dentro de la factura, en la parte superior de la ventana se encuentra el botón [Archivo](Guía%20Rápida%20Web%20(Notas%20de%20Credito).docx) de clic y seleccioné la opción copiar. Esto ayuda a copiar el movimiento anterior, originando un nuevo movimiento en el cual se minimizan los errores de información.

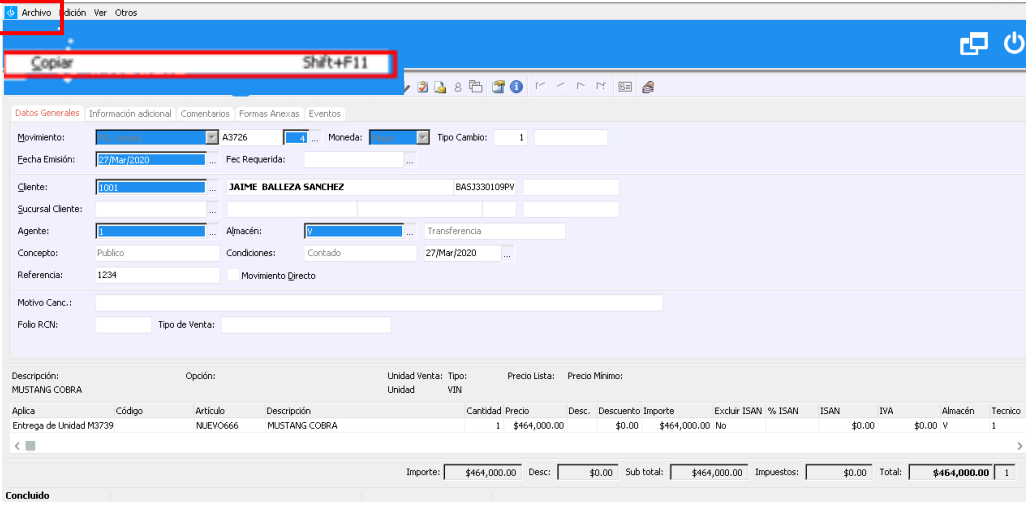

Una vez copiado, cambie el Movimiento a [NE Cargo](Guía%20Rápida%20Web%20(Notas%20de%20Cargo).docx) Unidad siga con el Concepto que corresponda al cargo. E indique a que a que factura va aplicar la Nota de Cargo.

Para indicar a que factura se asignara la nota de cargo de clic sobre el botón [Archivo](Guía%20Rápida%20Web%20(Notas%20de%20Credito).docx) y en la opción Copiar de [otro Movimiento.](Guía%20Rápida%20Web%20(Notas%20de%20Credito).docx)

Abrirá una ventana como la siguiente:

Indique el rango de fechas en las que fue Emitida la factura y a la cual se desea aplicar Después seleccione Aceptar.

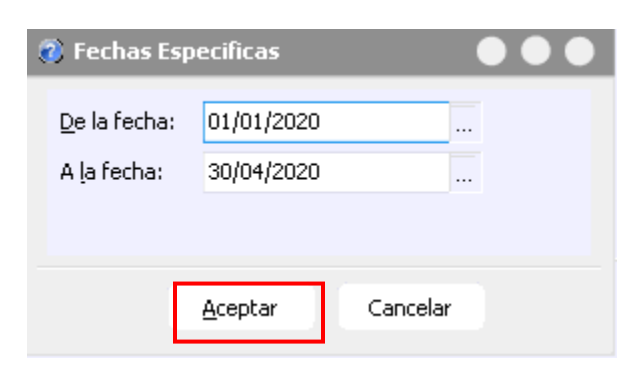

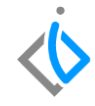

Localice la factura a la cual aplicara la nota, sobre el mismo renglón de la factura ubique el apartado [cantidad](Guía%20Rápida%20Web%20(Notas%20de%20Credito).docx) a y teclee 1 para indicar al sistema que a esa factura se le aplicará la nota. Y de clic en Aceptar.

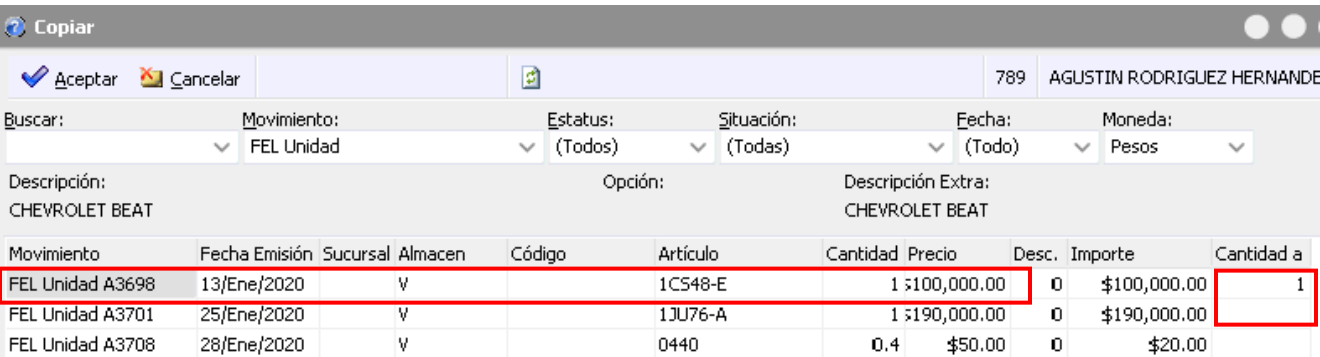

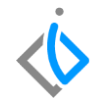

Aparecerá una ventana de confirmación como la siguiente donde indica que el movimiento se ha copiado correctamente, después de clic en Aceptar.

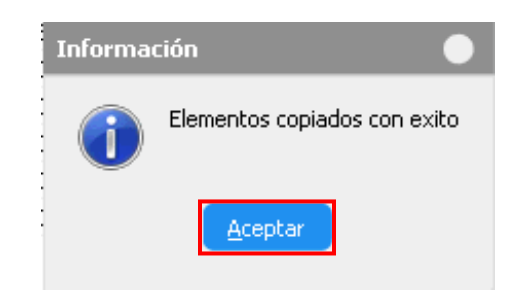

Reemplace los datos que se copiaron de la factura, (para eliminar la o las partidas se debe posicionar en cada columna y presionar la tecla Ctrl + Suprimir):

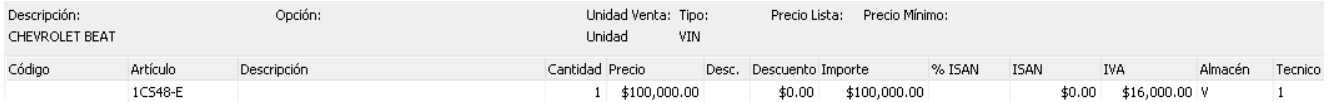

Una vez eliminada las partidas, ingrese los siguientes datos:

Artículo: QVA (Nota Cargo Vehículos) Cantidad: 1 Precio: el que se desea aplicar adicional a la factura

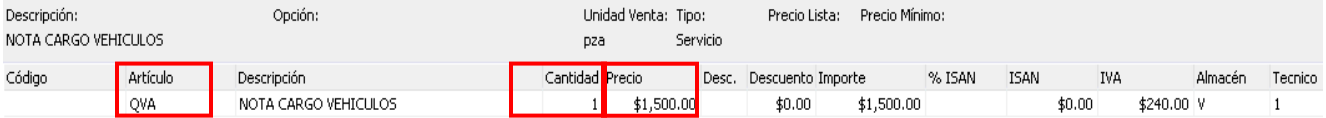

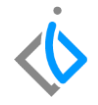

Una vez que se verifico que la información es correcta, se debe afectar el movimiento con el botón de Afectar <u>▶</u>, el movimiento NE Cargo [Unidad](Guía%20Rápida%20Web%20(Notas%20de%20Cargo).docx) debe quedar en estatus [Concluido.](Guía%20Rápida%20Web%20(Notas%20de%20Credito).docx)

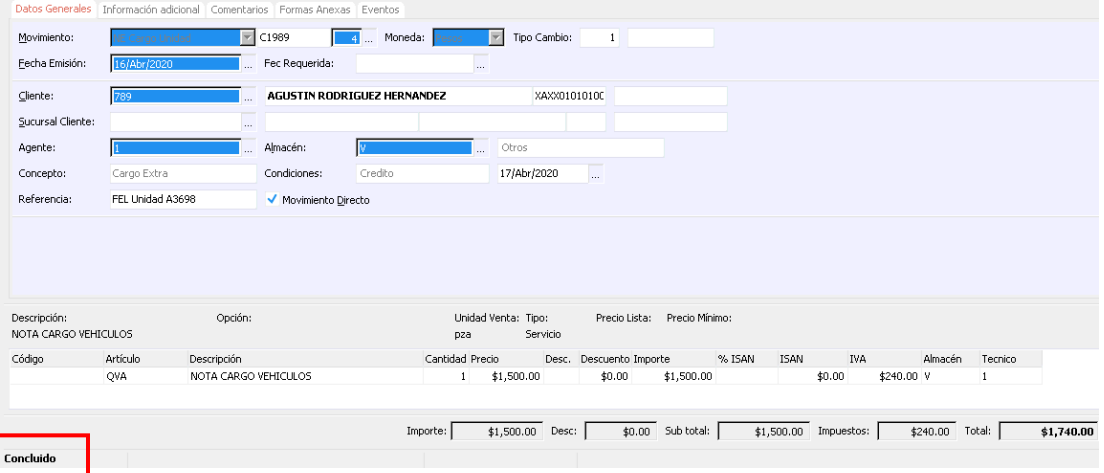

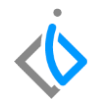

#### **Glosario de terminologías y procesos**

**NE Cargo Unidad:** Nota Electrónica de Cargo Unidad.

**UEN:** Unidad Estratégica de Negocio.

**Verificar:** Corroborar que la información sea correcta.

**Afectar:** Concluir con el proceso.

**IVA:** Impuesto del Valor Agregado.

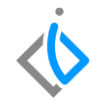

#### **FAQ**

#### **¿Por qué marca error no se ha asignado UEN?**

Este error se debe a que no se ha seleccionado la Unidad Estratégica de Negocio (UEN) para el movimiento NE Cargo Unidad.

#### **¿Por qué marca error Falta indicar el origen favor de copiar de otro movimiento?**

Ingrese a la pestaña Archivo posterior seleccione Copiar de otro movimiento y seleccione la factura a la cual se asignará la NE Cargo [Unidad](Guía%20Rápida%20Web%20(Notas%20de%20Cargo).docx)

## *<u><b>U* intelisis</u>

**Título de la GRW** 

**Gracias por consultar nuestras Guías Rápidas Web**

*Es un gusto poder ayudarte.*

*Equipo de Consultoría*

*Intelisis Solutions* [dmsautos@intelisis.com](mailto:dmsautos@intelisis.com) *Tel. (443) 333 2537*